## How to Add ADF/XML Option to Lead Notification Emails

If you want to opt in to get ADF/XML data in addition to regular lead data, proceed with the following steps.

- Step 1: Go to account settings in the upper right corner.
- Step 2: Find the option 'Notify me about every lead.' If you have not been receiving leads before, choose this option.

Step 3: From the drop-down in the Additional Notification Data field, select ADF/XML.

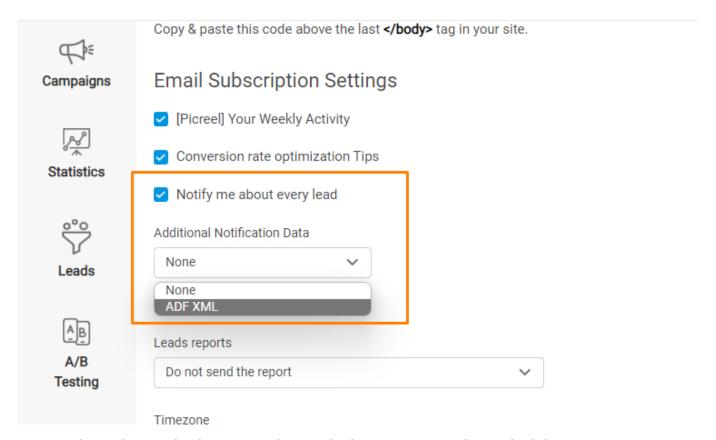

As a result, as the new lead is sent to the email inbox, it comes with attached data:

## [Picreel] New Lead Notification dipunsoumya.pattanaik668@gmail.com

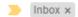

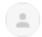

## delight@picreel.com

to me 🕶

Hi, You have 1 new lead: dipunsoumya.pattanaik668@gmail.com. Other parameters:

- · name set Soumya Ranjna Pattanaik
- phone set 7735282103
- · request\_url set http://template.picreel.com/

Date:2019-06-27 06:08:18 Regards, The Picreel Team

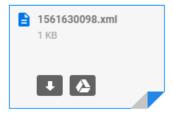

## **Related Articles:**

- How to Manage Existing Campaigns
- $\bullet$  How to Set up a Countdown Timer Overlay
- How to Add Picreel Snippet Code via Google Tag Manager